### 1. **TENER A MANO NUESTRO USUARIO DE EDUCA**

(xxxxxxx.xxxx@educa.jcyl.es) y nuestra contraseña de acceso. Si no la recuerdan, la pueden recuperar siguiendo los pasos del [TUTORIAL](http://ceipriberadelvena.centros.educa.jcyl.es/sitio/upload/Tutorial_recuperacion_de_contrasen_a_padres_educ.pdf)  [PARA RECUPERAR CONTRASEÑA.](http://ceipriberadelvena.centros.educa.jcyl.es/sitio/upload/Tutorial_recuperacion_de_contrasen_a_padres_educ.pdf)

2. **ACCEDEMOS A UN NAVEGADOR,** (Chrome Edge, Mozilla, Opera…) y escribimos la siguiente dirección web: <https://www.educa.jcyl.es>

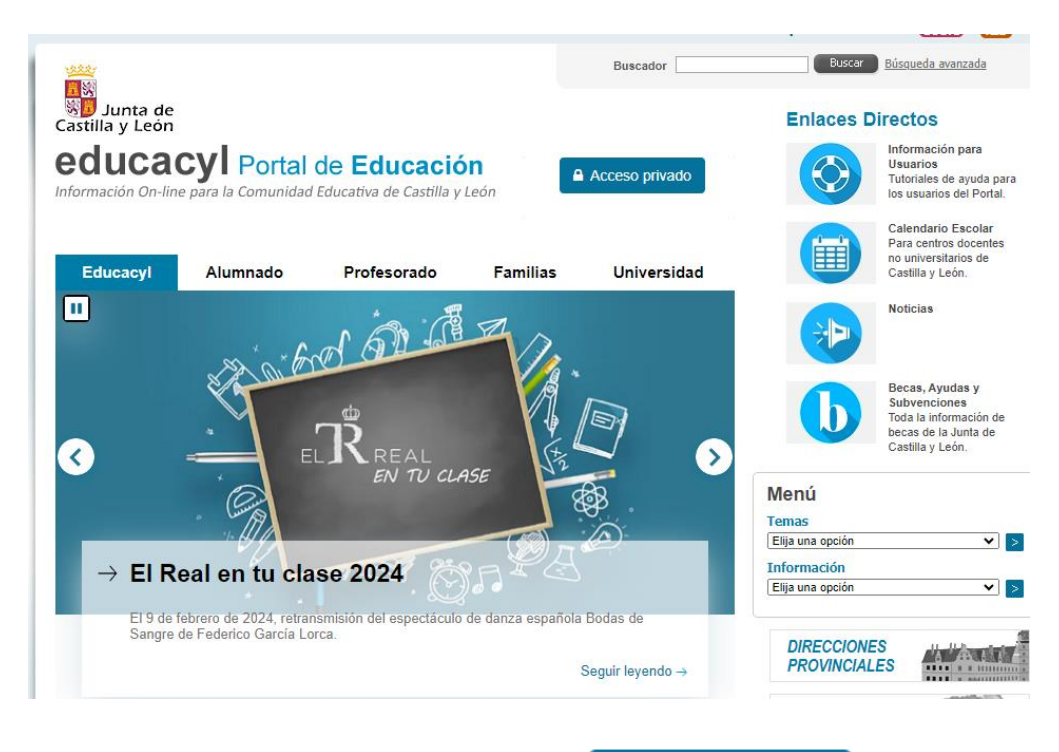

**3. PINCHAMOS EN ACCESO PRIVADO** 

A Acceso privado

### **4. INTRODUCIMOS EL USUARIO Y LA CONTRASEÑA DEL PUNTO 1**

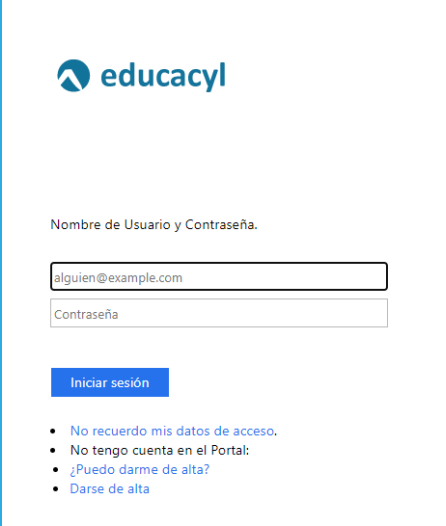

CEIP RIBERA DEL VENA

### **5. PINCHAMOS EN ACCESO A MI ZONA PRIVADA**

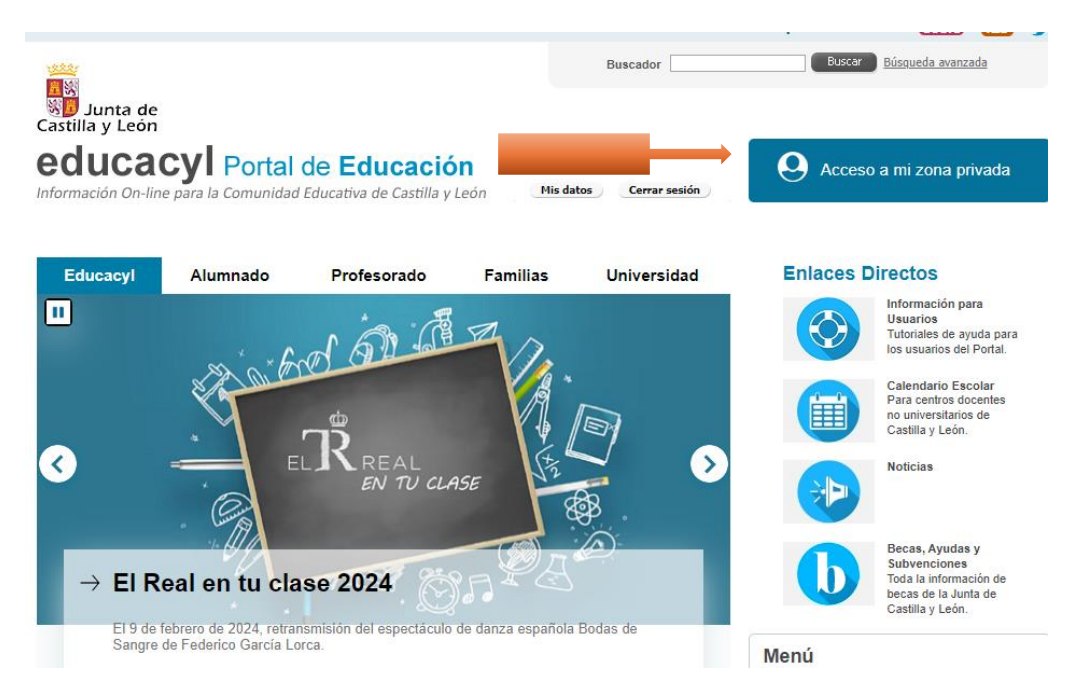

*En la opción "Mis datos" podemos cambiar nuestra contraseña.*

*En la opción cerrar sesión, podemos salir de nuestra sesión de manera segura.*

### **6. EN LA ZONA DE USUARIO PODEMOS ACCEDER A:**

# CORREO ELECTRÓNICO

Correo de Outlook, para enviar y recibir correos electrónicos (úsalo responsablemente).

Modo alternativo para entrar: <https://outlook.office.com/>

## ONE DRIVE

Espacio de almacenamiento e la nube (1 Tb de capacidad)

Para guardar, alojar y compartir documentos, trabajos etc.

Modo alternativo para entrar: <https://onedrive.live.com/login/>

## OFFICE 365

Acceso a las herramientas Office 365, Word, Excel, Powerpoint, OneDrive, Outlook etc. Permite también las descarga de la aplicación para ordenadores (5 licencias)

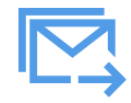

**Correo Electrónico** Acceso web

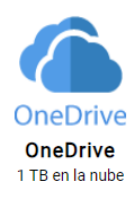

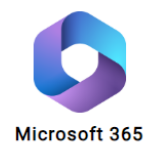

#### TUTORIAL DE ACCESO A LA PLATAFORMA EDUCA

### **TFAMS**

Plataforma concentradora de Microsoft que se usa en el aula.

Modo alternativo para entrar: [https://www.microsoft.com/es](https://www.microsoft.com/es-es/microsoft-teams/log-in)[es/microsoft-teams/log-in](https://www.microsoft.com/es-es/microsoft-teams/log-in)

# AULA VIRTUAL DEL CENTRO

Aula virtual organizado por pestañas donde se cuelgan las temporalizaciones semanales de trabajo del grupo clase.

Modo alternativo para entrar:<https://aulavirtual.educa.jcyl.es/ceipriberadelvena/>

## STILUS FAMILIAS

Plataforma educativa donde se puede consultar la información académica.

# OTRAS APLICACIONES

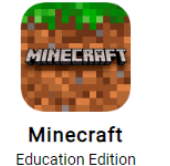

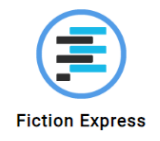

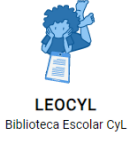

Zona de alumnos

Aplicaciones de entretenimiento, lectura y lúdicas.

*La Consejería de Educación puede añadir más aplicaciones o eliminarlas si fuera necesario*.

## WEB DEL CENTRO

Recordad que en la web del centro contiene información importante, os recomendamos consultarla periódicamente.

<http://ceipriberadelvena.centros.educa.jcyl.es/>

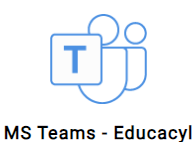

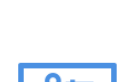

**Aula Virtual** 

**STILUS Familias [Familias]**